# TP-LINK®

# **User Guide**

TC-7610
DOCSIS 3.0 Cable Modem

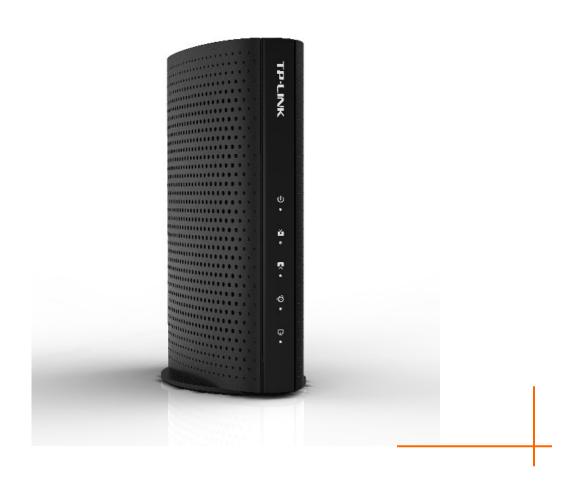

REV: 1.0.0 1910011178

### **COPYRIGHT & TRADEMARKS**

Specifications are subject to change without notice. **TP-LINK**® is a registered trademark of TP-LINK TECHNOLOGIES CO., LTD. Other brands and product names are trademarks or registered trademarks of their respective holders.

No part of the specifications may be reproduced in any form or by any means or used to make any derivative such as translation, transformation, or adaptation without permission from TP-LINK TECHNOLOGIES CO., LTD. Copyright © 2015 TP-LINK TECHNOLOGIES CO., LTD. All rights reserved.

http://www.tp-link.com

#### **FCC STATEMENT**

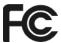

This equipment has been tested and found to comply with the limits for a Class B digital device, pursuant to part 15 of the FCC Rules. These limits are designed to provide reasonable protection against harmful interference in a residential installation. This equipment generates, uses and can radiate radio frequency energy and, if not installed and used in accordance with the instructions, may cause harmful interference to radio communications. However, there is no guarantee that interference will not occur in a particular installation. If this equipment does cause harmful interference to radio or television reception, which can be determined by turning the equipment off and on, the user is encouraged to try to correct the interference by one or more of the following measures:

- Reorient or relocate the receiving antenna.
- Increase the separation between the equipment and receiver.
- Connect the equipment into an outlet on a circuit different from that to which the receiver is connected.
- Consult the dealer or an experienced radio/ TV technician for help.

This device complies with part 15 of the FCC Rules. Operation is subject to the following two conditions:

- 1) This device may not cause harmful interference.
- 2) This device must accept any interference received, including interference that may cause undesired operation.

Any changes or modifications not expressly approved by the party responsible for compliance could void the user's authority to operate the equipment.

Note: The manufacturer is not responsible for any radio or TV interference caused by unauthorized modifications to this equipment. Such modifications could void the user's authority to operate the equipment.

## **FCC RF Radiation Exposure Statement**

This equipment complies with FCC RF radiation exposure limits set forth for an uncontrolled environment. This device and its antenna must not be co-located or operating in conjunction with any other antenna or transmitter.

"To comply with FCC RF exposure compliance requirements, this grant is applicable to only Mobile Configurations. The antennas used for this transmitter must be installed to provide a separation distance of at least 20 cm from all persons and must not be co-located or operating in conjunction with any other antenna or transmitter."

## **CONTENTS**

| Раска | age Contents                  | 1  |  |  |  |
|-------|-------------------------------|----|--|--|--|
| Chapt | ter 1. Introduction           | 2  |  |  |  |
| 1.1   | Product Overview              | 2  |  |  |  |
| 1.2   | 2 Main Features               |    |  |  |  |
| 1.3   | Conventions                   | 3  |  |  |  |
| Chapt | ter 2. Hardware Installation  | 4  |  |  |  |
| 2.1   | The Front Panel               | 4  |  |  |  |
| 2.2   | The Back Panel                | 6  |  |  |  |
| 2.3   | Installation Environment      | 6  |  |  |  |
| Chapt | ter 3. Connecting the Modem   | 8  |  |  |  |
| 3.1   | System Requirements           | 8  |  |  |  |
| 3.2   | Connecting the hardware       | 8  |  |  |  |
| 3.3   | Activating the cable modem    | 9  |  |  |  |
| Chapt | ter 4. Software Configuration | 11 |  |  |  |
| 4.1   | TCP/IP Configuration          | 11 |  |  |  |
| 4.2   | Login                         | 12 |  |  |  |
| 4.3   | Status                        | 13 |  |  |  |
| 4.    | .3.1 Connection               | 13 |  |  |  |
|       | .3.2 Software                 |    |  |  |  |
| 4.    | .3.3 Security                 | 15 |  |  |  |
| 4.    | .3.4 Event Log                | 15 |  |  |  |
| Chapt | ter 5.     Logout             | 16 |  |  |  |
| Apper | ndix A: Specifications        | 17 |  |  |  |
| Apper | ndix B: Troubleshooting       | 18 |  |  |  |
| Apper | ndix C: Configure the PC      | 20 |  |  |  |
| Apper | ndix D: Technical Support     | 23 |  |  |  |

# **Package Contents**

The following items should be found in your package:

- One TC-7610 DOCSIS 3.0 Cable Modem
- ➤ One Power Adapter for TC-7610 DOCSIS 3.0 Cable Modem
- > Quick Installation Guide
- > One RJ45 cable

## Note:

Make sure that the package contains the above items. If any of the listed items are damaged or missing, please contact with your distributor.

# **Chapter 1. Introduction**

Thank you for choosing the TC-7610 DOCSIS 3.0 Cable Modem .

#### 1.1 Product Overview

TP-LINK's DOCSIS 3.0 Cable Modem TC-7610 is designed for delivers ultra-high speed data through coax used in HFC networks. It's an incredibly robust device allowing users to access internet with Over 300 Mbps downstream data rates, 120 Mbps upstream data rates and share it with a Gigabit Ethernet port.

TC-7610 complies with DOCSIS 3.0, supports channel bonding of up to 8 downstream channels and 4 upstream, combined with Enhanced security of AES encryption, IPv4 and IPv6 dual stack, make it future-Proof.

#### 1.2 Main Features

- Complies with DOCSIS/EuroDOCSIS 3.0 and backwards compatible to DOCSIS 1.0, 1.1 and
   2.0 provides users comprehensive network compatibility
- Channel bonding of up to 8 downstream channels and 4 upstream channels provide data rates Over 300 Mbps for downstream, and 120 Mbps for upstream
- ▶ IPv4 and IPv6 dual stack make it future-Proof
- Gigabit port ensure ultimate fast transfer speeds
- Remotely configurable and monitorable using SNMP and TFTP
- Well-defined LEDs clearly display device and network status
- Quick and hassle free installation

## 1.3 Conventions

The Modem or device mentioned in this User Guide stands for TC-7610 without any explanations.

Parameters provided in the pictures are just references for setting up the product, which may differ from the actual situation.

# **Chapter 2. Hardware Installation**

#### 2.1 **The Front Panel**

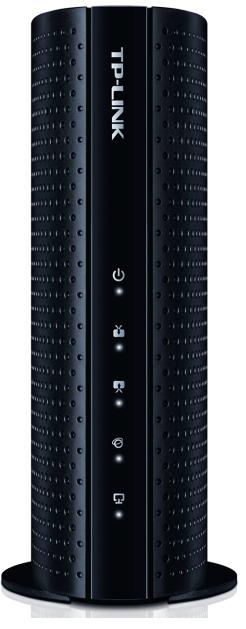

The modem router's LEDs are located on the side panel (View from top to bottom). They indicate the device's working status. For details, please refer to LEDs Explanation.

## **LEDs Explanation:**

| Name         | Status   | Indication                                            |
|--------------|----------|-------------------------------------------------------|
| υ            | Off      | The modem is powered off.                             |
| (Power)      | On       | The modem is powered on.                              |
|              | Off      | The initialization is not started, or has failed.     |
| ŭ            | White    | The modem is synchronized with one channel.           |
| (Downstream) | Green    | The modem is synchronized with more than one channel. |
|              | Flashing | The modem is scanning for a downstream channel.       |
|              | Off      | The initialization is not started, or has failed.     |
| •            | White    | The modem is synchronized with one channel.           |
| (Upstream)   | Green    | The modem is synchronized with more than one channel. |
|              | Flashing | The modem is scanning for an upstream channel.        |
| 0            | Off      | Internet service is not available.                    |
|              | On       | Internet service is available.                        |
| (Internet)   | Flashing | The modem is initializing.                            |
|              | On       | The LAN port is connected.                            |
| T.           | Off      | The LAN port is not connected.                        |
| (LAN)        | Flashing | The LAN port is sending or receiving data.            |

#### 2.2 The Back Panel

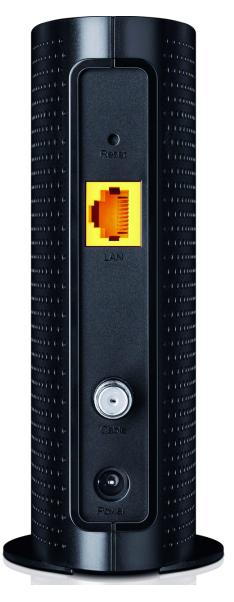

- **RESET**: With the modem powered on, use a pin to press and hold the RESET button for at least 8-10 seconds. And the modem will reboot to its factory default settings.
- LAN: Through this port, you can connect the modem to your PC or the other Ethernet network device.
- Cable: Through this port, you can connect the modem to coaxial cable.
- **Power**: The power plug where you will connect the power adapter.

#### **Installation Environment** 2.3

- The Product should not be located where it will be exposed to moisture or excessive heat.
- Place the Modem in a location where it can be connected to the various devices as well as to a power source.

## TC-7610 DOCSIS 3.0 Cable Modem User Guide

- Make sure the cables and power cord are placed safely out of the way so they do not create a tripping hazard.
- > The Modem can be placed on a shelf or desktop.
- ➤ Keep away from the strong electromagnetic radiation and the device of electromagnetic sensitive.

## **Chapter 3. Connecting the Modem**

## 3.1 System Requirements

- Broadband Internet Access Service (Cable).
- > PCs with a working Ethernet Adapter and an Ethernet cable with RJ45 connectors.
- > TCP/IP protocol on each PC.
- > Web browser, such as Microsoft Internet Explorer, Mozilla Firefox or Apple Safari.

#### 3.2 Connecting the hardware

Before installing the device, please make sure your broadband cable service provided by your ISP is available. If there is any problem, please contact your ISP. Before cable connection, cut off the power supply and keep your hands dry. You can follow the steps below to install it.

- **Step 1:** Connect the coaxial cable to the modem.
- Step 2: Connect the power adapter to the modem.
- **Step 3:** Connect your computer to the modem using an Ethernet cable.
- Step 4: Wait about 15 minutes for the modem to synchronize with the Internet service provider's (ISP) server and then make sure the following LEDs are on.

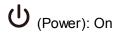

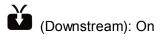

(Upstream): On

(Internet): On

#### Note:

The product should be connected to cable distribution system that grounded (earthed) in accordance with ANSI/NFPA 70, the National Electrical Code (NEC), in particular Section 820.93 - Grounding of Outer Conductive Shield of a Coaxial Cable.

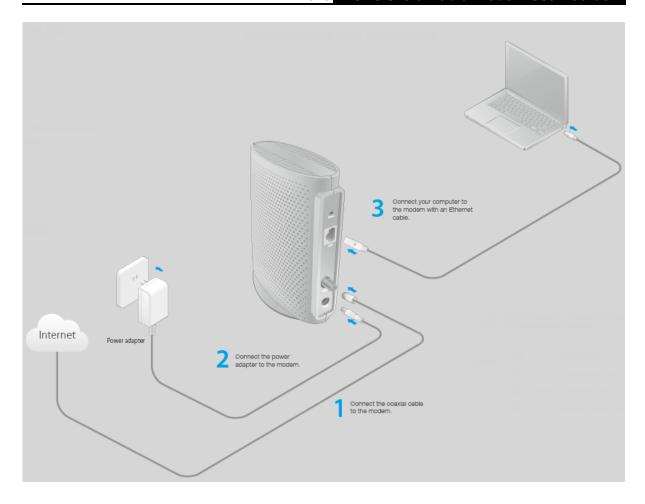

## Activating the cable modem

Step 1: Make sure the computer connected to the modem is set to dynamically obtain an IP address.

Step 2: Contact your ISP (Comcast, Time Warner Cable, COX, Charter, Cablevision) to activate the modem. During activation, you will need your account information, the serial number and MAC address which can be found on the product label of the modem.

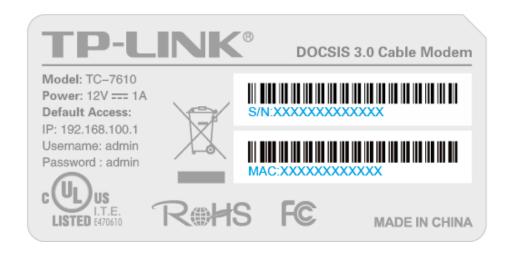

## Note:

If your ISP is Comcast or Time Warner Cable (TWC), you can activate as follows:

- 1. Open a web browser. You should be automatically redirected to your service provider's self-activation page. If not, go to www.comcast.com/activate for Comcast Xfinity or www.timewarnercable.com for TWC.
- 2. Follow the on-screen instructions to activate the modem. Make sure that you have your account information ready.

If you are unable to activate your modem, call your ISP's customer service:

Comcast Xfinity: 1-800-934-6489

Time Warner Cable: 1-855-704-4503

Step 3: Test your Internet connection using a web browser and type in a valid URL (for example, http://www.tp-link.com).

## Note:

If the Internet is not accessible, contact your ISP and make sure that the modem is activated.

For advanced configuration, log into the modem's web interface at http://192.168.100.1, and enter admin (all lowercase) for both username and password when prompted.

# **Chapter 4. Software Configuration**

This User Guide recommends using the "Quick Installation Guide" for first-time installation. If you want to know more about this device, maybe you will get help from this chapter to configure the advanced settings through the Web-based Utility.

## 4.1 TCP/IP Configuration

The default IP address of the TC-7610 DOCSIS 3.0 Cable Modem is 192.168.100.1. And the default Subnet Mask is 255.255.255.0. we use all the default values for description.

Connect the local PC to the LAN/WAN port of the modem router. And then you can configure your PC in the following way.

- 1) Set up the TCP/IP Protocol in "Obtain an IP address automatically" mode on your PC. If you need instructions as to how to do this, please refer to Appendix C: Configure the PC.
- 2) Then the built-in DHCP server will assign IP address for the PC.

Now, you can run the Ping command in the command prompt to verify the network connection. Please click the **Start** menu on your desktop, select **run** tab, type **cmd** or **command** in the field and press Enter. Type ping 192.168.100.1 on the next screen, and then press Enter.

If the result displayed is similar to the screen below, the connection between your PC and the router has been established.

```
Pinging 192.168.100.1 with 32 bytes of data:
Reply from 192.168.100.1: bytes=32 time<1ms TTL=64
Reply from 192.168.100.1: bytes=32 time<1ms TTL=64
Reply from 192.168.100.1: bytes=32 time<1ms TTL=64
Reply from 192.168.100.1: bytes=32 time<1ms TTL=64
Ping statistics for 192.168.100.1:
   Packets: Sent = 4, Received = 4, Lost = 0 (0% loss),
Approximate round trip times in milli-seconds:
   Minimum = Oms, Maximum = Oms, Average = Oms
```

If the result displayed is similar to the screen shown below, it means that your PC has not connected to the router.

```
Pinging 192.168.100.1 with 32 bytes of data:

Request timed out.

Request timed out.

Request timed out.

Request timed out.

Ping statistics for 192.168.100.1:

Packets: Sent = 4, Received = 0, Lost = 4 (100% loss),
```

You can check it following the steps below:

#### 1) Is the connection between your PC and the modem correct?

The LEDs of LAN port which you link to the device and the LEDs on your PC's adapter should be lit.

#### 2) Is the TCP/IP configuration for your PC correct?

Make sure the computer connected to the modem is set to dynamically obtain an IP address.

## 4.2 Login

To access the configuration utility, open a web-browser and type the default address 192.168.100.1 in the address field of the browser.

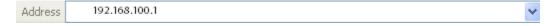

After a moment, a login window will appear, similar to the Figure 3-2. Enter **admin** for the Username and Password, both in lower case letters. Then click the **Login** button or press the Enter key.

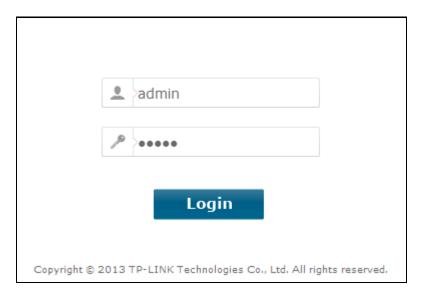

Then you can see the current status information about the modem in this page.

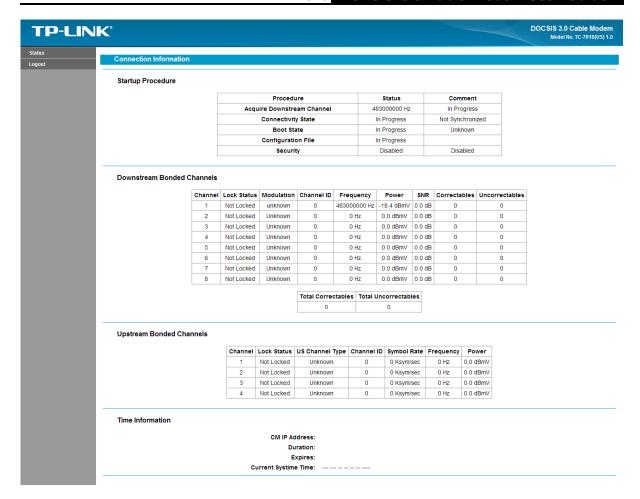

## 4.3 Status

There are four submenus under the Status menu, **Connection**, **Software**, **Security** and **Event Log**. Click any of them, and you will be able to configure the corresponding function.

#### 4.3.1 Connection

Choose menu "Status → Connection", you can see the information of startup procedure, downstream/upstream bonded channels and time information.

#### Connection Information

#### Startup Procedure

| Procedure                  | Status       | Comment          |  |
|----------------------------|--------------|------------------|--|
| Acquire Downstream Channel | 483000000 Hz | In Progress      |  |
| Connectivity State         | In Progress  | Not Synchronized |  |
| Boot State                 | In Progress  | Unknown          |  |
| Configuration File         | In Progress  |                  |  |
| Security                   | Disabled     | Disabled         |  |

#### **Downstream Bonded Channels**

| Channel | Lock Status | Modulation | Channel ID | Frequency    | Power      | SNR    | Correctables | Uncorrectables |
|---------|-------------|------------|------------|--------------|------------|--------|--------------|----------------|
| 1       | Not Locked  | unknown    | 0          | 483000000 Hz | -18.4 dBmV | 0.0 dB | 0            | 0              |
| 2       | Not Locked  | Unknown    | 0          | 0 Hz         | 0.0 dBmV   | 0.0 dB | 0            | 0              |
| 3       | Not Locked  | Unknown    | 0          | 0 Hz         | 0.0 dBmV   | 0.0 dB | 0            | 0              |
| 4       | Not Locked  | Unknown    | 0          | 0 Hz         | 0.0 dBmV   | 0.0 dB | 0            | 0              |
| 5       | Not Locked  | Unknown    | 0          | 0 Hz         | 0.0 dBmV   | 0.0 dB | 0            | 0              |
| 6       | Not Locked  | Unknown    | 0          | 0 Hz         | 0.0 dBmV   | 0.0 dB | 0            | 0              |
| 7       | Not Locked  | Unknown    | 0          | 0 Hz         | 0.0 dBmV   | 0.0 dB | 0            | 0              |
| 8       | Not Locked  | Unknown    | 0          | 0 Hz         | 0.0 dBmV   | 0.0 dB | 0            | 0              |

| Total Correctables | Total Uncorrectables |  |
|--------------------|----------------------|--|
| 0                  | 0                    |  |

#### **Upstream Bonded Channels**

| Channel | Lock Status | US Channel Type | Channel ID | Symbol Rate | Frequency | Power    |
|---------|-------------|-----------------|------------|-------------|-----------|----------|
| 1       | Not Locked  | Unknown         | 0          | 0 Ksym/sec  | 0 Hz      | 0.0 dBmV |
| 2       | Not Locked  | Unknown         | 0          | 0 Ksym/sec  | 0 Hz      | 0.0 dBmV |
| 3       | Not Locked  | Unknown         | 0          | 0 Ksym/sec  | 0 Hz      | 0.0 dBmV |
| 4       | Not Locked  | Unknown         | 0          | 0 Ksym/sec  | 0 Hz      | 0.0 dBmV |

Time Information

CM IP Address:

Duration:

Expires:

Current Systime Time: --- --- ---:--:--

#### 4.3.2 Software

Choose menu "Status  $\rightarrow$  Software", you can see the device information and system information.

#### 10-7

Software Information

This page displays information on the current system software.

#### **Device Information**

| Standard Specification Compliant | DOCSIS 3.0                     |
|----------------------------------|--------------------------------|
| Hardware Version                 | 1.0                            |
| Software Version                 | ∨1.0.1 Build 20150308 Rel62000 |
| Cable Modem MAC Address          | c4:e9:84:f8:b6:8f              |
| Cable Modem Serial Number        | TPLT001212350                  |
| CM certificate                   | Installed                      |

#### System Information

| System Up Time         | 0 days 00h:01m:41s |
|------------------------|--------------------|
| Network Access         | Denied             |
| Cable Modem IP Address | ,,                 |

#### 4.3.3 Security

Choose menu "Status → Security", you can see the screen below. Here you can set the a new password to log in the modem's web-based management page.

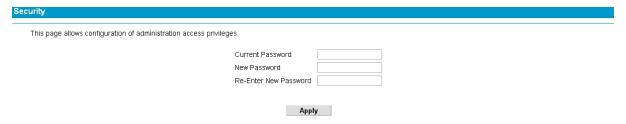

#### 4.3.4 Event Log

Choose menu "Status → Event Log", you can view and clear the logs of the modem.

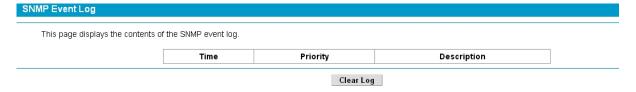

> Clear Log - Click to delete all the logs.

# Chapter 5. Logout

Choose "Logout" and click YES, and you will back to the login screen.

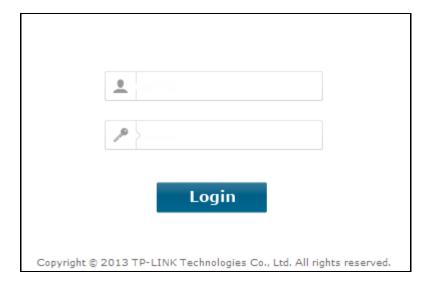

# **Appendix A: Specifications**

| Specification                          |                                                                   |                                            |  |  |
|----------------------------------------|-------------------------------------------------------------------|--------------------------------------------|--|--|
| Specification                          |                                                                   |                                            |  |  |
| Product Description                    | DOCSIS 3.0 Cable Modem                                            |                                            |  |  |
| Physical Specificatio                  | Physical Specifications                                           |                                            |  |  |
|                                        | 1 F-Connector (fema                                               | lle 75 Ω)                                  |  |  |
| Interface                              | 1 10/100/1000 Mb <sub>1</sub>                                     | ps Ethernet Interface (RJ45)               |  |  |
|                                        | 1 Power Jack                                                      |                                            |  |  |
| Button                                 | 1 RESET Button                                                    |                                            |  |  |
| DOCSIS Features                        |                                                                   |                                            |  |  |
| Standards                              | DOCSIS 3.0                                                        |                                            |  |  |
| Capture Bandwidth                      | Full Band Capture w                                               | indows                                     |  |  |
| MoCA Reject Filter                     | Internal MoCA Rejec                                               | t Filter                                   |  |  |
| Downstream                             |                                                                   |                                            |  |  |
| Channel Binding                        | Up to 8                                                           |                                            |  |  |
| Modulation                             | 64 or 256 QAM                                                     |                                            |  |  |
| Maximum Data Rate                      | DOCSIS                                                            | Up to 343.072 Mbps                         |  |  |
| Bandwidth                              | lwidth DOCSIS 48 MHz(8 channels) / 6MHz (single channel           |                                            |  |  |
| Symbol Rate                            | DOCSIS 64 QAM 5.057 Msym/s; 256 QAM 5.361 Msym/s                  |                                            |  |  |
| Operating Level Range                  | -15 to 15 dBmV                                                    |                                            |  |  |
| Bonded Channel RF                      | Level Tolerance                                                   | 10dBmV                                     |  |  |
| Bonded Channel Ki                      | Input Impedance                                                   | 75 Ω                                       |  |  |
| Frequency Range                        | DOCSIS                                                            | 108 to 1002 MHz (edge to edge)             |  |  |
| Frequency Plan                         | DOCSIS                                                            | Annex B                                    |  |  |
| Security                               | DOCSIS 3.0 Security                                               | (BPI+, EAE, SSD)                           |  |  |
| Upstream                               |                                                                   |                                            |  |  |
| Channel Binding                        | Up to 4                                                           |                                            |  |  |
| Modulation                             | QPSK and 8, 16, 32, 64, 128 QAM, optional 256 QAM                 |                                            |  |  |
| Maximum Data Rate DOCSIS Up to 131.072 |                                                                   | Up to 131.072 Mbps                         |  |  |
| Channel Width                          | 200 kHz, 400 kHz, 80                                              | 00 kHz, 1.6 MHz,3.2 MHz, 6.4 MHz           |  |  |
| Symbol Rate                            | 160,320,640,1280,                                                 | ,2560,5120 ksym/s                          |  |  |
|                                        |                                                                   | Pmin to +57 dBmV (32 QAM, 64 QAM)          |  |  |
|                                        | TDMA                                                              | Pmin to +58 dBmV (8 QAM, 16 QAM)           |  |  |
|                                        |                                                                   | Pmin to +61 dBmV (QPSK)                    |  |  |
|                                        | Note: A - TDMA max output power reduced 3dB when transmitting two |                                            |  |  |
| Level range                            | channels and 6dB when transmitting 3 or 4 channels                |                                            |  |  |
|                                        |                                                                   | Pmin to +56 dBmV (all modulations), where: |  |  |
|                                        | S CDMA                                                            | Pmin=+17 dBmV, 1280 kHz modulation rate    |  |  |
|                                        | S-CDMA                                                            | Pmin=+20 dBmV, 2560 kHz modulation rate    |  |  |
|                                        |                                                                   | Pmin=+23 dBmV,5120 kHz modulation rate     |  |  |

| 1C-7610 DOCSIS 3.0 Cable Modelli User Guid |                                                                          |                                                                                                    |  |  |
|--------------------------------------------|--------------------------------------------------------------------------|----------------------------------------------------------------------------------------------------|--|--|
|                                            | Note: S-CDMA max output reduced 3dB when transmitting 2 or more channels |                                                                                                    |  |  |
| Output Impedance                           | 75 Ω                                                                     |                                                                                                    |  |  |
| Frequency Range                            | DOCSIS 5-42 MHz (edge to edge),                                          |                                                                                                    |  |  |
| Network Function                           |                                                                          |                                                                                                    |  |  |
| IP Stack                                   | Supports IPv4 and IF                                                     | Pv6 dual stack                                                                                                 |  |  |
| DHCP                                       | DHCP Client                                                              |                                                                                                    |  |  |
| VPN Passthrough                            | PPTP, L2TP, IPSec                                                        |                                                                                                    |  |  |
| Muticast                                   | Support IGMP v1/v2                                                       | /v3                                                                                                    |  |  |
| Flow Control                               | 802.3x flow control a                                                    | at the UNI                                                                                                    |  |  |
| <b>Management and Mainta</b>               | ance                                                                     |                                                                                                    |  |  |
| Managed by Web, and SNMP, and TFTP         |                                                                          |                                                                                                    |  |  |
| Reset to Factory default by Re             | Reset to Factory default by Reset button                                 |                                                                                                    |  |  |
| Real-time statistics System 1              | Log                                                                      |                                                                                                    |  |  |
| Others                                     |                                                                          |                                                                                                    |  |  |
|                                            |                                                                          | ws 7/ Windows Vista™, Service Pack 1 or later/<br>ice Pack 2 or later/ Mac®10.4 or later (Ethemet<br>IX®Linux® |  |  |
|                                            | FCC, UL                                                                  |                                                                                                    |  |  |
| Safety, Emission and                       | Cablabs                                                                  |                                                                                                    |  |  |
| others                                     | RoHS compliant                                                           |                                                                                                    |  |  |
|                                            | Network: IP, ICMP, ARP                                                   |                                                                                                    |  |  |
| Protocol Support                           | Transport: TCP, UDP                                                      |                                                                                                    |  |  |
|                                            | Application: SNMP (v1, 2c and 3), TFTP, DHCP, ToD                        |                                                                                                    |  |  |
| Power                                      | Input 12VDC/1A                                                           |                                                                                                    |  |  |
|                                            | Operating<br>Temperature                                                 | 32 °F to 104 °F (0 °C to 40 °C)                                                                                |  |  |
| Environment                                | Storage<br>Temperature                                                   | -22 °F to 158 °F (-30 °C to 70 °C)                                                                             |  |  |
|                                            | Operating<br>Humidity                                                    | 5 to 95% R.H. (non-condensing                                                                                  |  |  |
| 1                                          |                                                                          |                                                                                                    |  |  |

# **Appendix B: Troubleshooting**

#### T1. What can I do if I cannot access the Internet?

- 1) Make sure that all cables are connected properly and securely to the modem.
- 2) Contact your ISP to verify the modem is activated. If the modem is not activated, your ISP will activate it for you.

**Storage Humidity** 5%~95% non-condensing

- 3) Check the device that is connected to the modem and make sure that the device is set to obtain an IP address automatically.
- 4) Power cycle the cable modern by unplugging the power adapter from the electrical outlet and plugging it back in.
- 5) Reset the cable modem. Please refer to FAQ > Q3 for instruction.
- 6) Contact our Technical Support if the problem persists.

#### T2. How do I access the cable modem's web interface?

To access the cable modem's web interface, follow these steps:

- 1) Connect your computer to the cable modem using an Ethernet cable.
- 2) Open a web browser, enter http://192.168.100.1 in the address bar, and then press Enter. Log in using admin (all lowercase) for both username and password.

#### Note:

If the login page does not appear, try the following:

- 1) Check if the computer is set to a static for fixed IP address. If so, change the setting to obtain an IP address automatically. If you need instructions as to how to do this, please refer to Appendix C: Configure the PC.
- 2) Use another web browser.
- 3) Unplug and reconnect both ends of the Ethernet cable.

#### T3. How do I restore the modem to its factory default settings?

With the modem powered on, press and hold the **Reset** button on the rear panel of the modem until all LEDs turn on momentarily, then release the button.

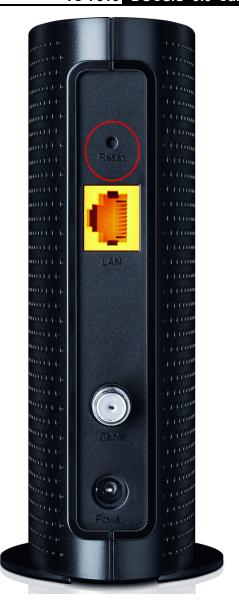

#### T4. How can I reset the password to the cable modem's web interface?

If you have changed the password and have forgotten it, you must restore the cable modem to the factory defaults. This will reset the password back to admin.

#### Note:

For more details about Troubleshooting and Technical Support contact information, please log on to our Technical Support Website: <a href="http://www.tp-link.com/en/support">http://www.tp-link.com/en/support</a>

## **Appendix C: Configure the PC**

In this section, we'll introduce how to install and configure the TCP/IP correctly in Windows 7. First make sure your Ethernet Adapter is working, refer to the adapter's manual if needed.

1. On the Windows taskbar, Right-click Network icon , and select Open Network and Sharing Center > Change adapter settings.

Right-click your wired network connection (Local Area Connection or Ethernet by default), and select Properties.

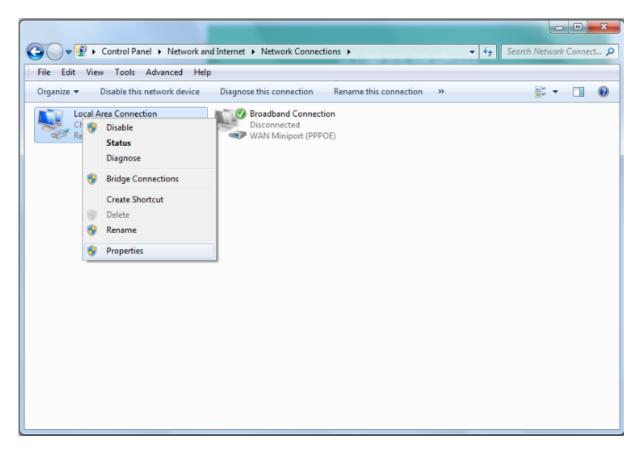

3. Double-click Internet Protocol Version 4 (TCP/IPv4).

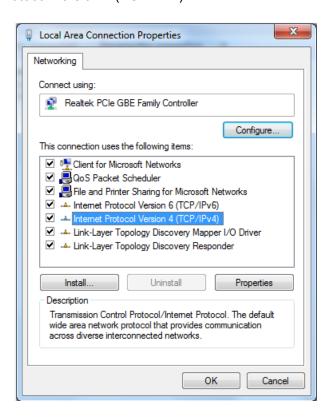

4. Select Obtain an IP address automatically and Obtain DNS server address automatically.

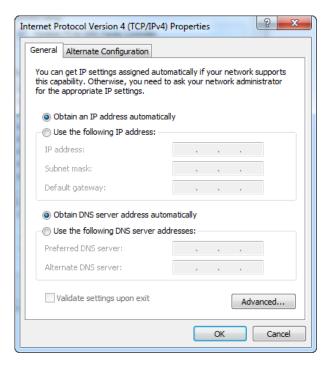

5. Click OK to save the settings.

# **Appendix D: Technical Support**

- For more troubleshooting help, go to: http://www.tp-link.com/en/support/faq
- To dow nload the latest Firmw are, Driver, Utility and User Guide, go to: http://www.tp-link.com/en/support/download
- For all other technical support, please contact us by using the following details:

Global

Tel: +86 755 2650 4400

Fee: Depending on rate of different carriers, IDD.

E-mail: support@tp-link.com Service time: 24hrs, 7 days a week

USA/Canada

Toll Free: +1 866 2258139

E-mail: support.usa@tp-link.com(USA) support.ca@tp-link.com(Canada)

Service time: 24hrs, 7 days a week

Turkey

Tel: 0850 7244 488 (Turkish Service) Fee: Depending on rate of different carriers.

E-mail: support.tr@tp-link.com

Service time: 09:00 to 21:00,7 daysa week

Ukraine

Tel: 0800 505 508

Fee: Free for Landline; Mobile: Depending on rate of

different carriers

E-mail: support.ua@tp-link.com

Service time: Monday to Friday, 10:00 to 22:00

Brazil

Toll Free: 0800608 9799 (Portuguese Service)

E-mail: suporte.br@tp-link.com

Service time: Monday to Friday, 09:00 to 20:00;

Saturday, 09:00 to 15:00

Indonesia

Tel: (+62) 021 6386 1936

Fee: Depending on rate of different carriers.

E-mail: support.id@tp-link.com

Service time: Sunday to Friday, 09:00 to 12:00,

13:00 to 18:00 \*Except public holidays

Australia/New Zealand

Tel: NZ 0800 87 5465 (Toll Free)

AU 1300 87 5465 (Depending on 1300 policy.) E-mail: support.au@tp-link.com (Australia) support.nz@tp-link.com (New Zealand) Service time: 24hrs, 7 days a week

Tel: +49 1805 875 465 (German Service)

+49 1805 TPLINK +43 820 820 360

Fee: Landline from Germany: 0.14EUR/min.

Landline from Austria: 0.20EUR/min. E-mail: support.de@tp-link.com

Service time: Monday to Friday, 09:00 to 12:30 and 13:30 to 18:00. GMT+1 or GMT+2 (DST in Germany)

\*Except bankholidays in Hesse

Singapore

Tel: +65 6284 0493

Fee: Depending on rate of different carriers.

E-mail: support.sg@tp-link.com Service time: 24hrs, 7 daysa week

<u>UK</u>

Tel: +44 (0) 845 147 0017

Fee: Landline: 1p-10.5p/min, depending on the time of day. Mobile: 15p-40p/min, depending on your mobile

network.

E-mail: support.uk@tp-link.com Service time: 24hrs, 7 daysa week

Italy

Tel: +39 023 051 9020

Fee: Depending on rate of different carriers.

E-mail: support.it@tp-link.com

Service time: Monday to Friday, 09:00 to 13:00; 14:00

to 18:00

Malavsia

Toll Free: 130088875465 Email: support.my@tp-link.com Service time: 24hrs, 7 daysa week

**Poland** 

Tel: +48 (0) 801 080 618

+48 223 606 363 (if calls from mobile phone) Fee: Depending on rate of different carriers.

E-mail: support.pl@tp-link.com

Service time: Monday to Friday, 09:00 to 17:00.

GMT+1 or GMT+2 (DST)

Tel: 0820 800 860 (French service) Fee: 0.118 EUR/min from France Email: support.fr@tp-link.com

Service time: Monday to Friday, 09:00 to 18:00 \*Except

French Bank holidays

Switzerland

Tel: +41 (0) 848 800 998 (German Service)

Fee: 4-8 Rp/min, depending on rate of different time.

E-mail: support.ch@tp-link.com

Service time: Monday to Friday, 09:00 to 12:30 and

13:30 to 18:00. GMT+1 or GMT+2 (DST)

**Russian Federation** 

Tel: 8 (499) 754 5560 (Moscow NO.) 8 (800) 250 5560 (Toll-free within RF)

E-mail: support.ru@tp-link.com

Service time: From 09:00 to 21:00 (Moscow time)

\*Except weekends and holidays in RF

Free Manuals Download Website

http://myh66.com

http://usermanuals.us

http://www.somanuals.com

http://www.4manuals.cc

http://www.manual-lib.com

http://www.404manual.com

http://www.luxmanual.com

http://aubethermostatmanual.com

Golf course search by state

http://golfingnear.com

Email search by domain

http://emailbydomain.com

Auto manuals search

http://auto.somanuals.com

TV manuals search

http://tv.somanuals.com